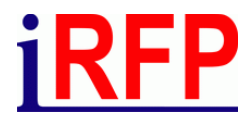

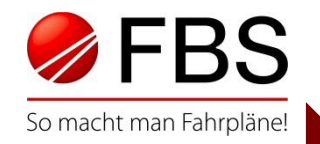

## 30. FBS Anwendertreffen • April 2023 • Stuttgart

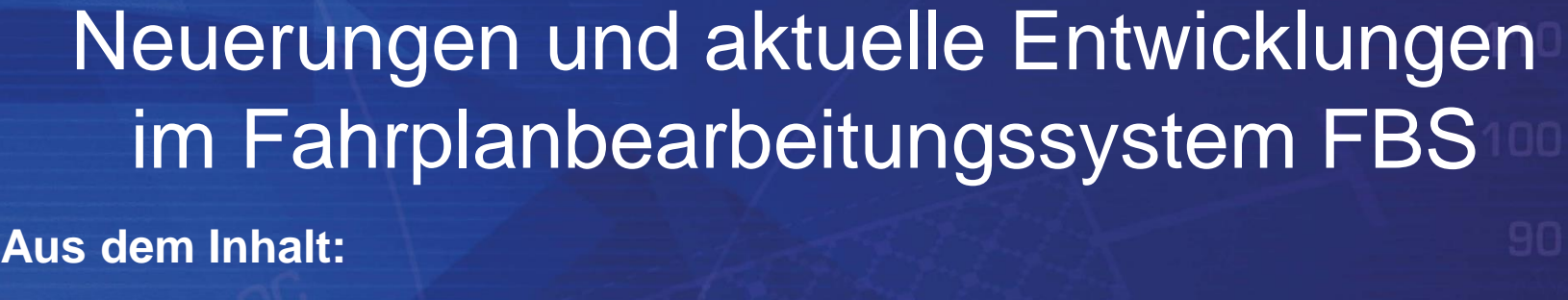

- Netz Übersicht Züge: Einstellbare Rundungsregel für alle Fenster
- Netz Übersicht Benutzerdefinierte Felder: zusätzlicher Nutzen
- Anpassen an Sperrrahmen Neue Optionen
- Fplo-Ersteller: Jetzt auch für mehrere Züge und Formate
- Fplo-Konverter: Metadaten, BDF und Regionalbereiche
- Tabellenfahrplan funktional erheblich erweitert
- FBS-RailML<sup>®</sup>-Import: Verbesserte Wegesuche

Seite 1 Constitute 1 Constitut für Regional- und Fernverkehrsplanung 20./21.04.2023 30. FBS-Anwendertreffen • 2023 • Stuttgart

#### Netz – Auswertung – Übersicht **iRFP**

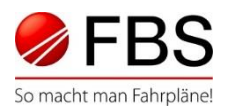

### Auswertung - Übersicht Züge und Zugteile

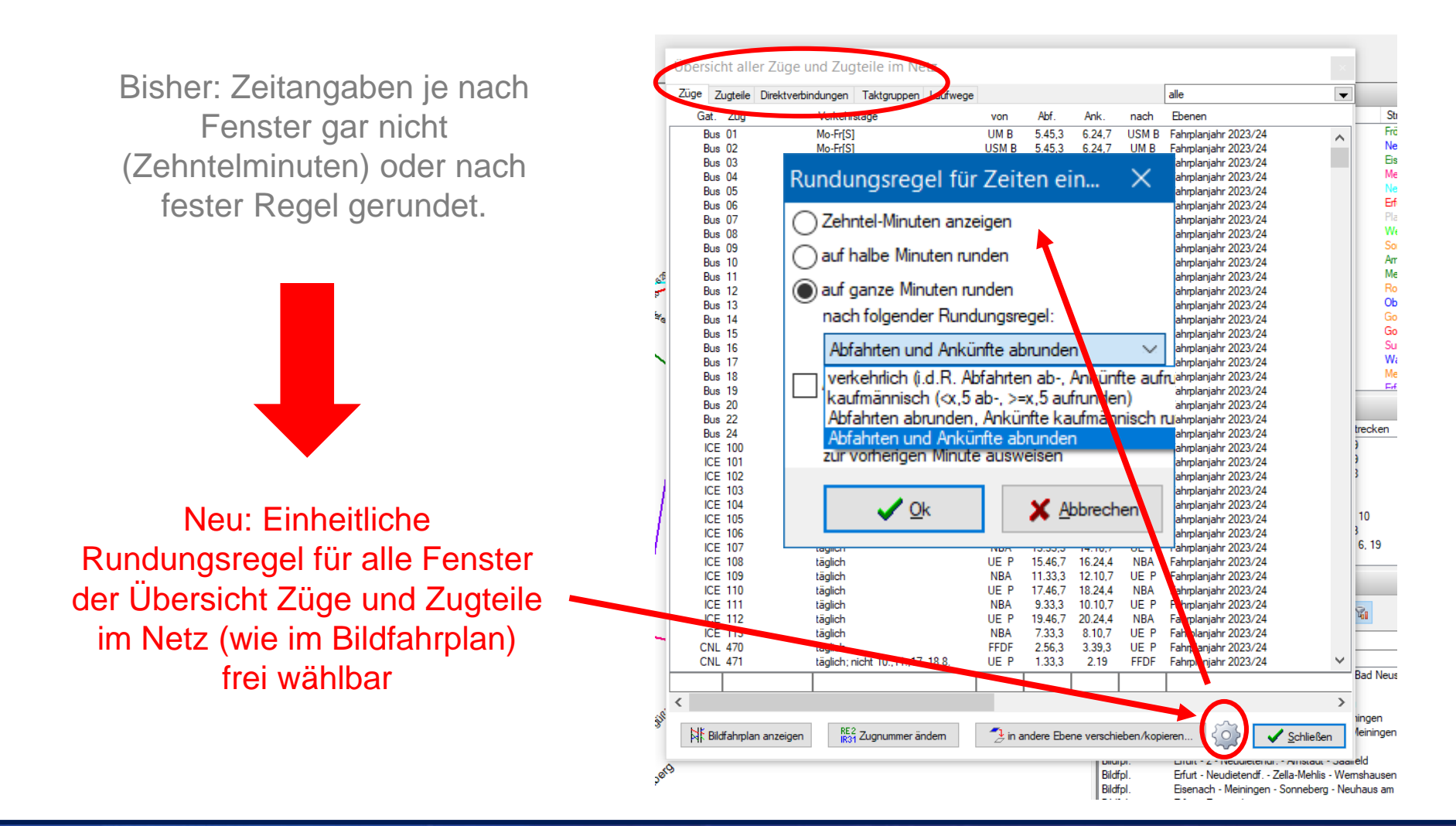

Seite 2 © Institut für Regional- und Fernverkehrsplanung 20./21.04.2023 30. FBS-Anwendertreffen • 2023 • Stuttgart

#### Netz – Benutzerdefinierte Felder **iRFP**

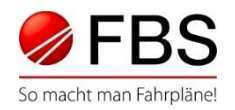

### Auswertung - Übersicht Benutzerdefinierte Felder

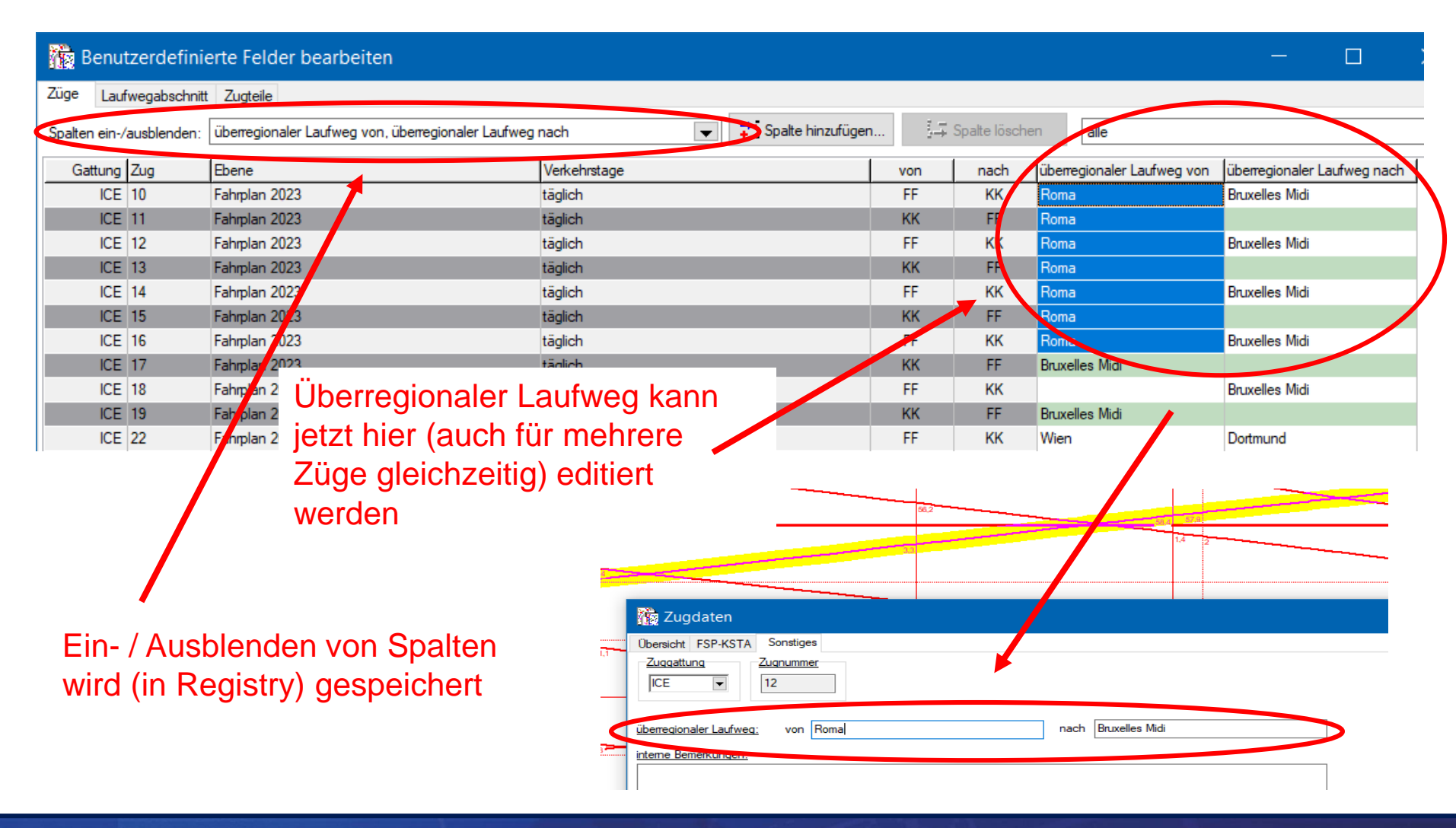

Seite 3 © Institut für Regional- und Fernverkehrsplanung 20./21.04.2023 30. FBS-Anwendertreffen • 2023 • Stuttgart

#### Netz – Netzobjekte benennen **iRFP**

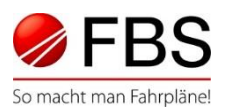

#### Netzobjekte verwalten - Editier- / Hilfsfunktionen

Mehrere Netzobjekte können per Hilfsfunktion gemeinsam spezifisch editiert werden, um sie leichter zu "Gruppen" zusammenfassen zu können.

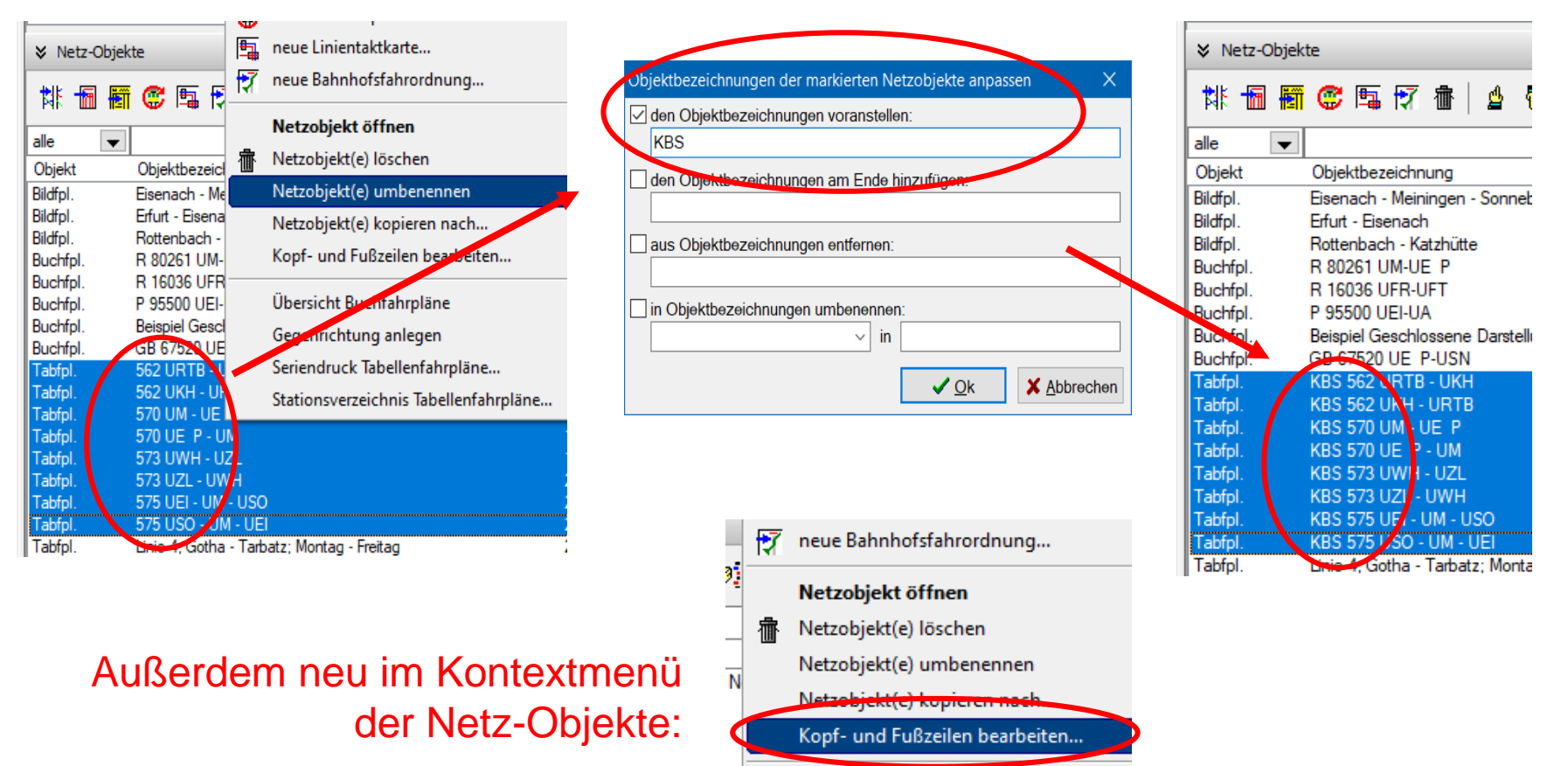

Seite 4 © Institut für Regional- und Fernverkehrsplanung 20./21.04.2023 30. FBS-Anwendertreffen • 2023 • Stuttgart

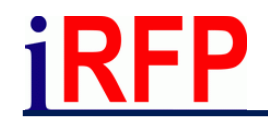

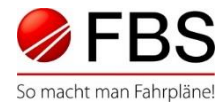

#### Neue Optionen beim Anpassen der Zugläufe

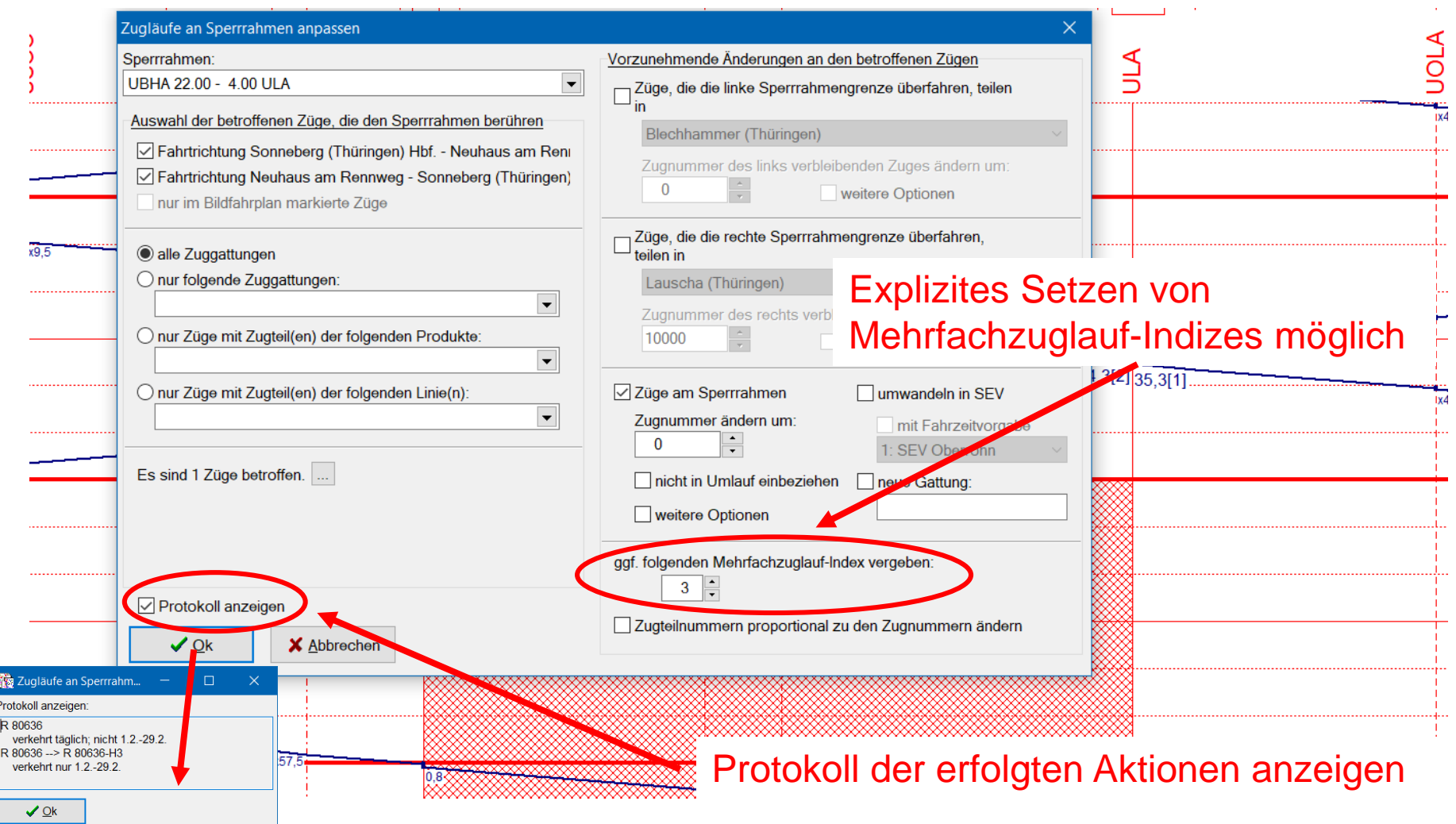

Seite 5 © Institut für Regional- und Fernverkehrsplanung 20./21.04.2023 30. FBS-Anwendertreffen • 2023 • Stuttgart

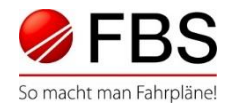

#### Vereinfachte Darstellung des Fahrplanes

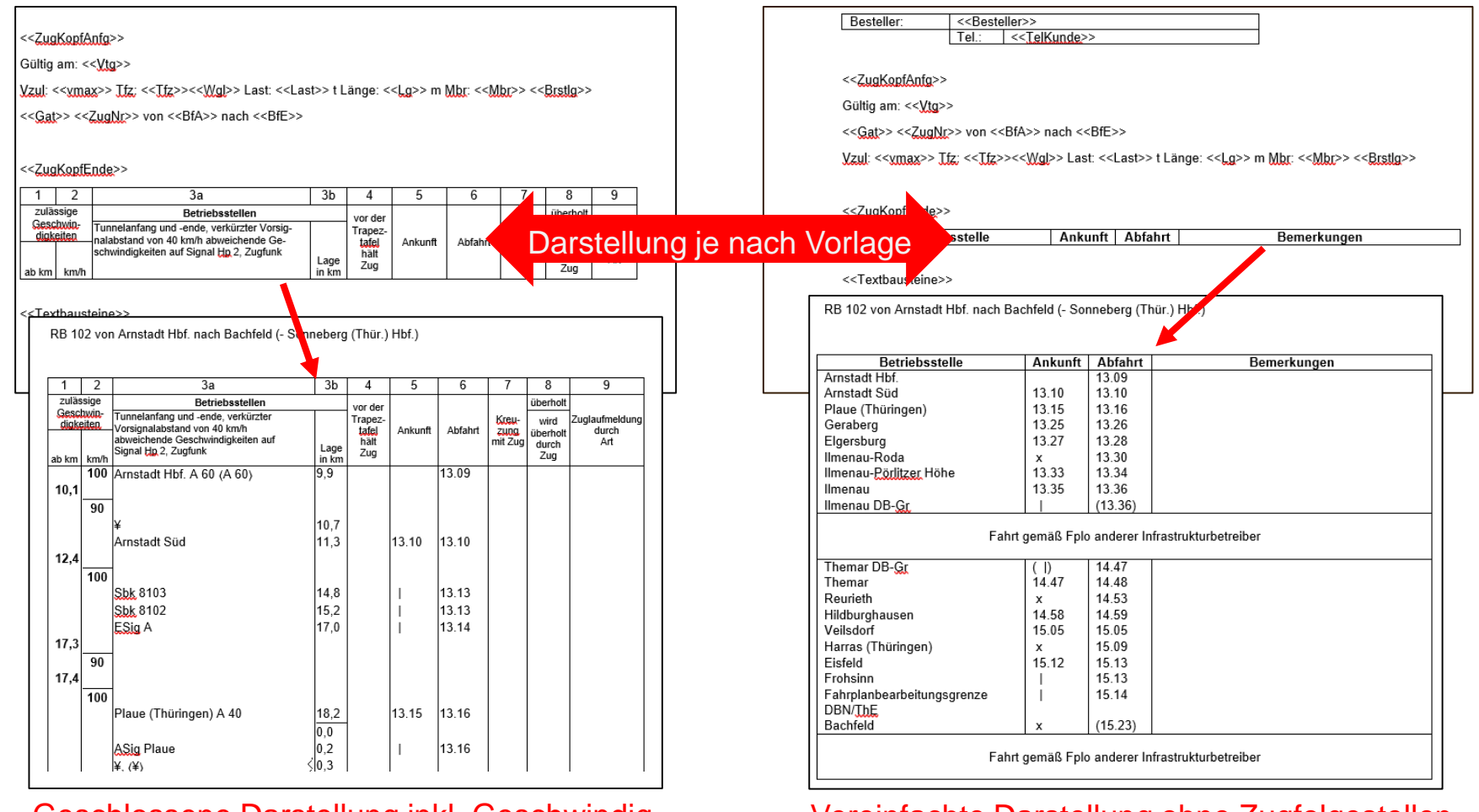

Geschlossene Darstellung inkl. Geschwindigkeitsangaben, Lage der Auflösepunkte etc.

Vereinfachte Darstellung ohne Zugfolgestellen, nur mit Ankunft/Abfahrtszeiten

Seite 6 © Institut für Regional- und Fernverkehrsplanung 20./21.04.2023 30. FBS-Anwendertreffen • 2023 • Stuttgart

entsprechende Markierung eingegrenzt.

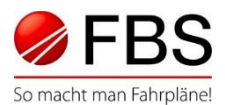

#### Erstellen von Fplos für mehrere Züge auf einmal

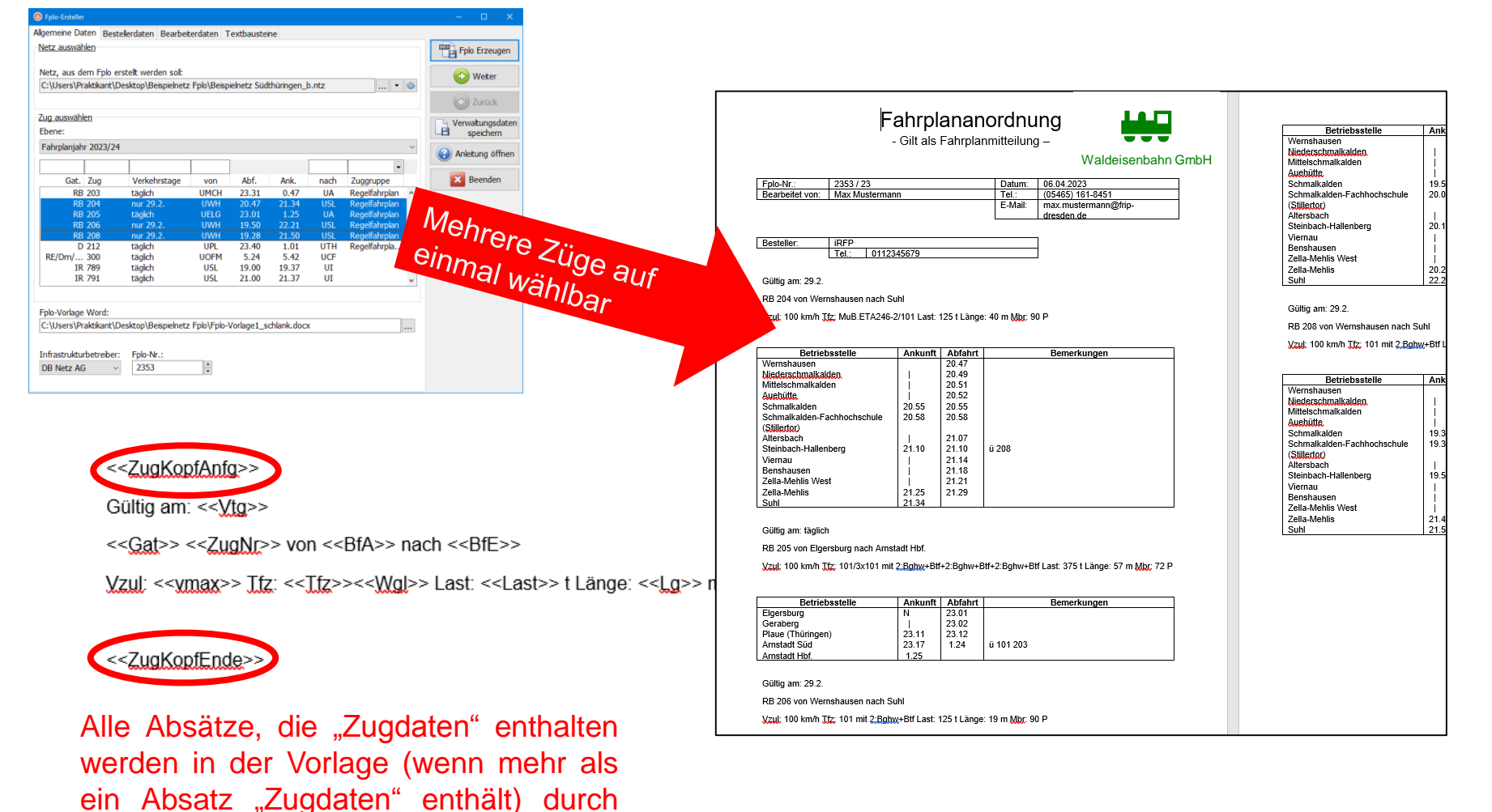

Seite 7 © Institut für Regional- und Fernverkehrsplanung 20./21.04.2023 30. FBS-Anwendertreffen • 2023 • Stuttgart

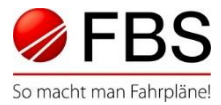

1. Übernahme Fplo-Metadaten in benutzerdefinierte Felder (BDF) des FBS-Zugs

#### Bisher: Fplo-Daten wurden als "Freitext" übernommen

benutzerdefinierte Felder (Zug)

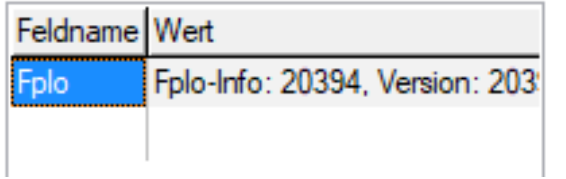

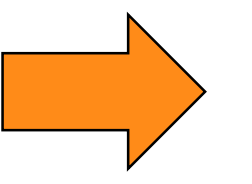

Datei

#### Neu: Separate BDF für Fplo-Nummer und -Version

benutzerdefinierte Felder (Zug)

Fplo Züge Strecken

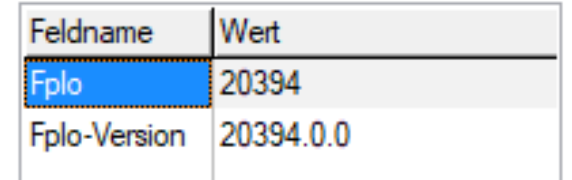

2. Zusatzspalte zur Anzeige des verantwortlichen DB Netz-Regionalbereichs einer Fplo

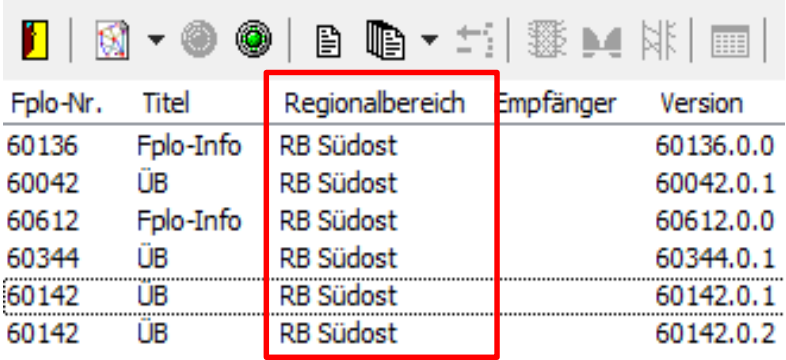

Hilfe

Seite 8 © Institut für Regional- und Fernverkehrsplanung 20./21.04.2023 30. FBS-Anwendertreffen • 2023 • Stuttgart

# Bessere Wegesuche railML-Import (1)

Ausgangslage:

Schon bei kleinen Unterschieden bei der Abbildung der Infrastruktur lassen sich häufig Laufwege der railML-Datei nicht im FBS-Zielnetz abbilden. Beispiel:

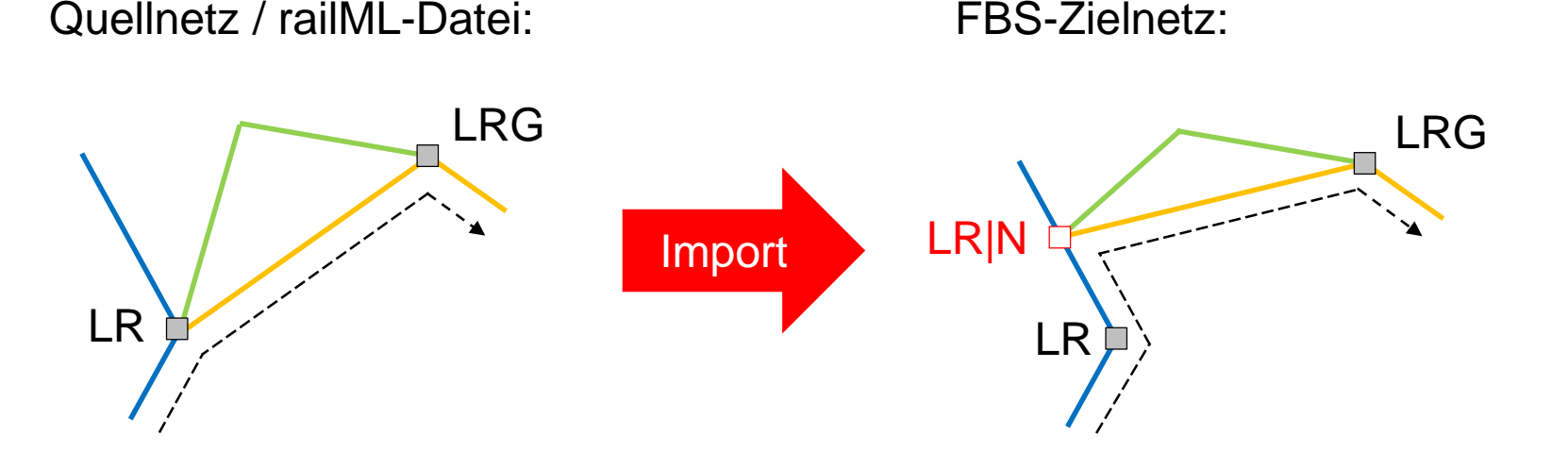

- Unterschiede in der Betriebsstellen-Reihenfolge
- Unterschiedlicher Ort des Streckennummer-Wechsels

Seite 9 © Institut für Regional- und Fernverkehrsplanung 20./21.04.2023 30. FBS-Anwendertreffen • 2023 • Stuttgart

## Bessere Wegesuche railML-Import (2)

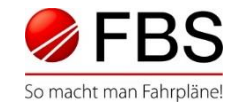

Lösung:

- Anwender kann die nicht automatisch zugeordneten Laufwegs-Abschnitte manuell zuweisen
- Assistent stellt alle plausiblen Laufwege zwischen zwei Betriebsstellen zur Auswahl5. Infrastruktur-Unverträglichkeiten

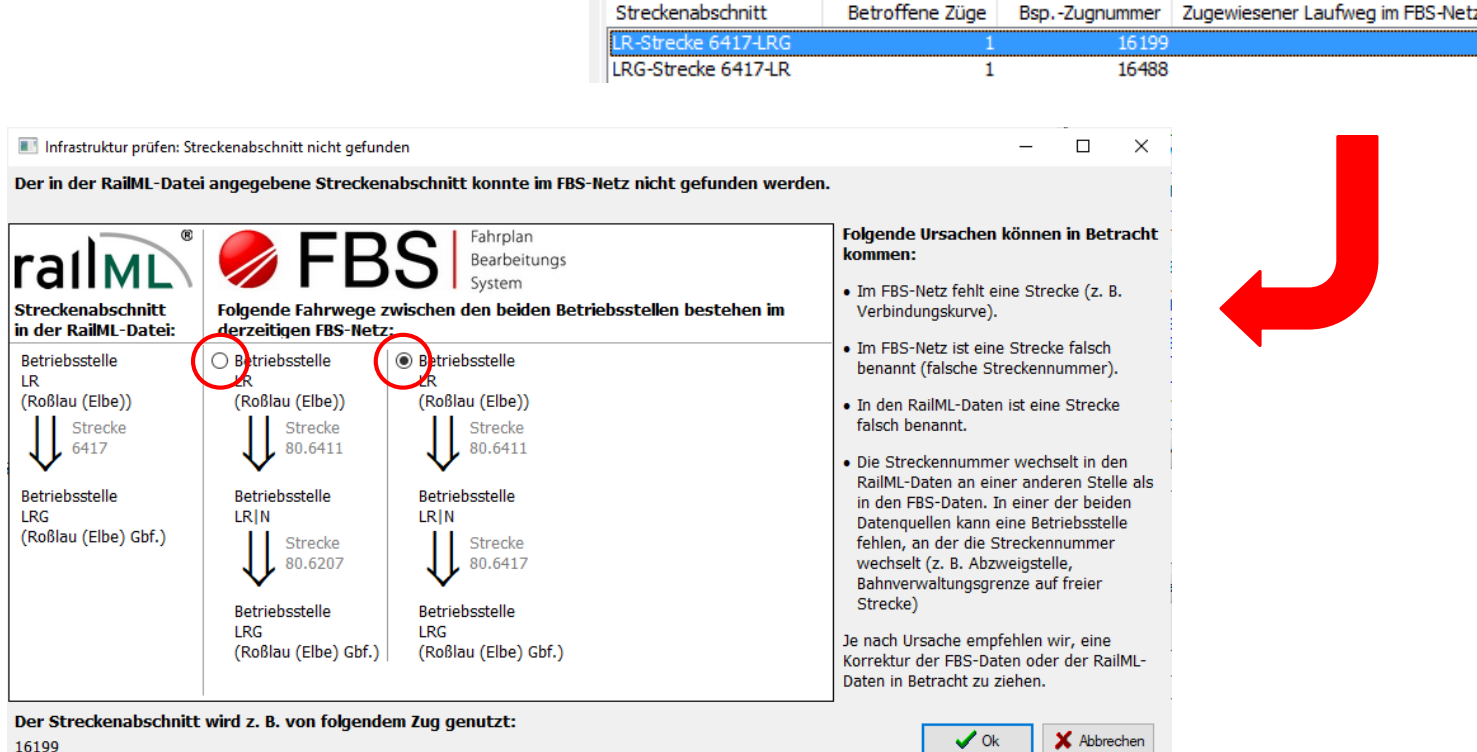

Seite 10 © Institut für Regional- und Fernverkehrsplanung 20./21.04.2023 30. FBS-Anwendertreffen • 2023 • Stuttgart

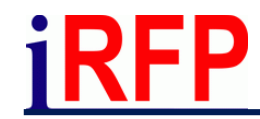

Tabellenfahrplan (1)

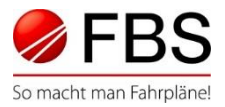

#### Struktur: Teilstrecken als Zweig- oder Anschlussstrecken der Stammstrecke

#### Zweig- / Anschlussrelationen über gemeinsames Fenster streckenübergreifend und laufrichtungsspezifisch in Karte wählbar

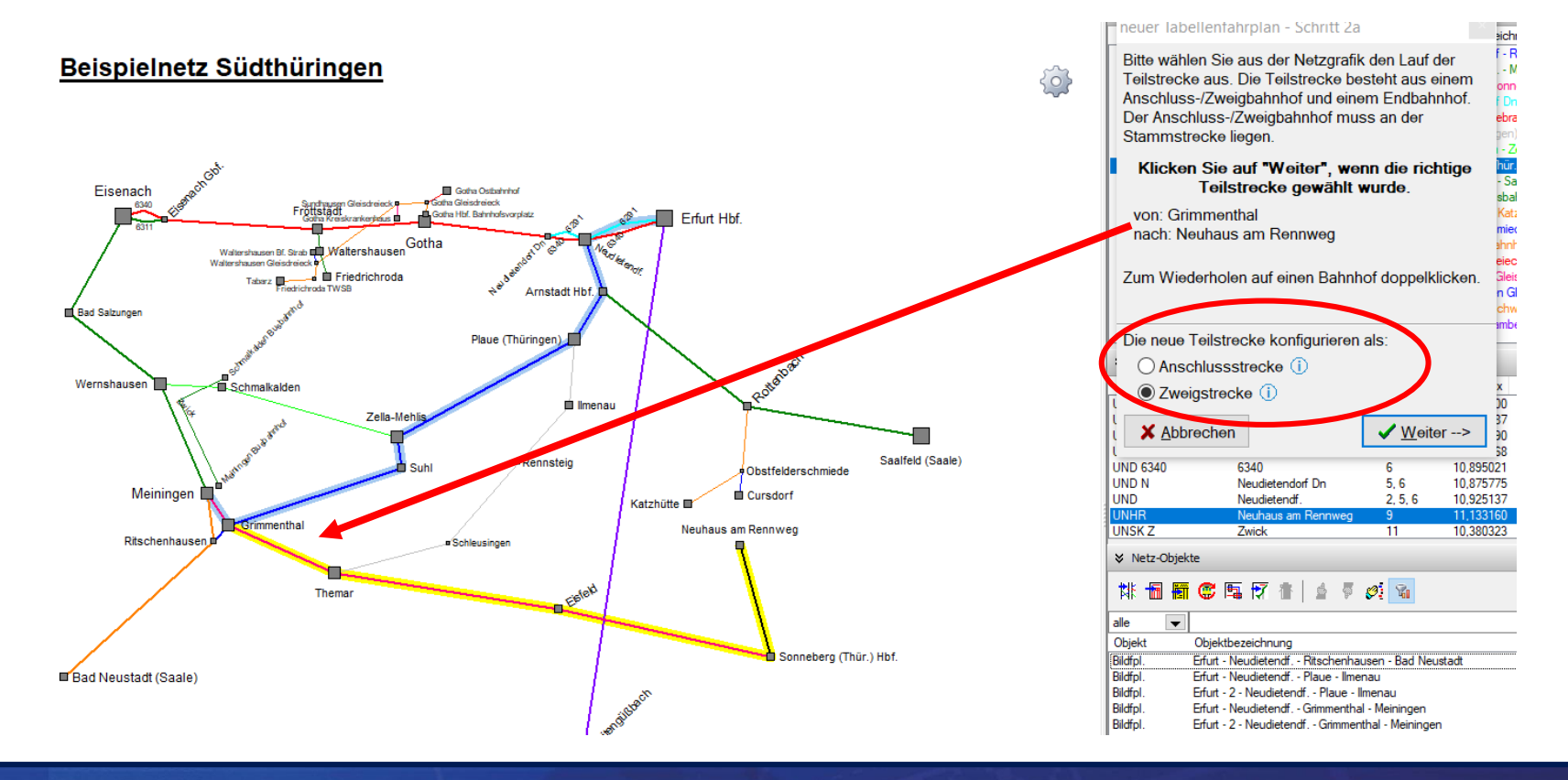

Seite 11 © Institut für Regional- und Fernverkehrsplanung 20./21.04.2023 30. FBS-Anwendertreffen • 2023 • Stuttgart

## **iRFP**

Tabellenfahrplan (2)

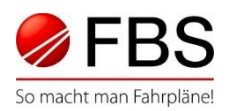

#### Auswahl der Betriebsstellen aller Teilstrecken für Fahrplantabelle

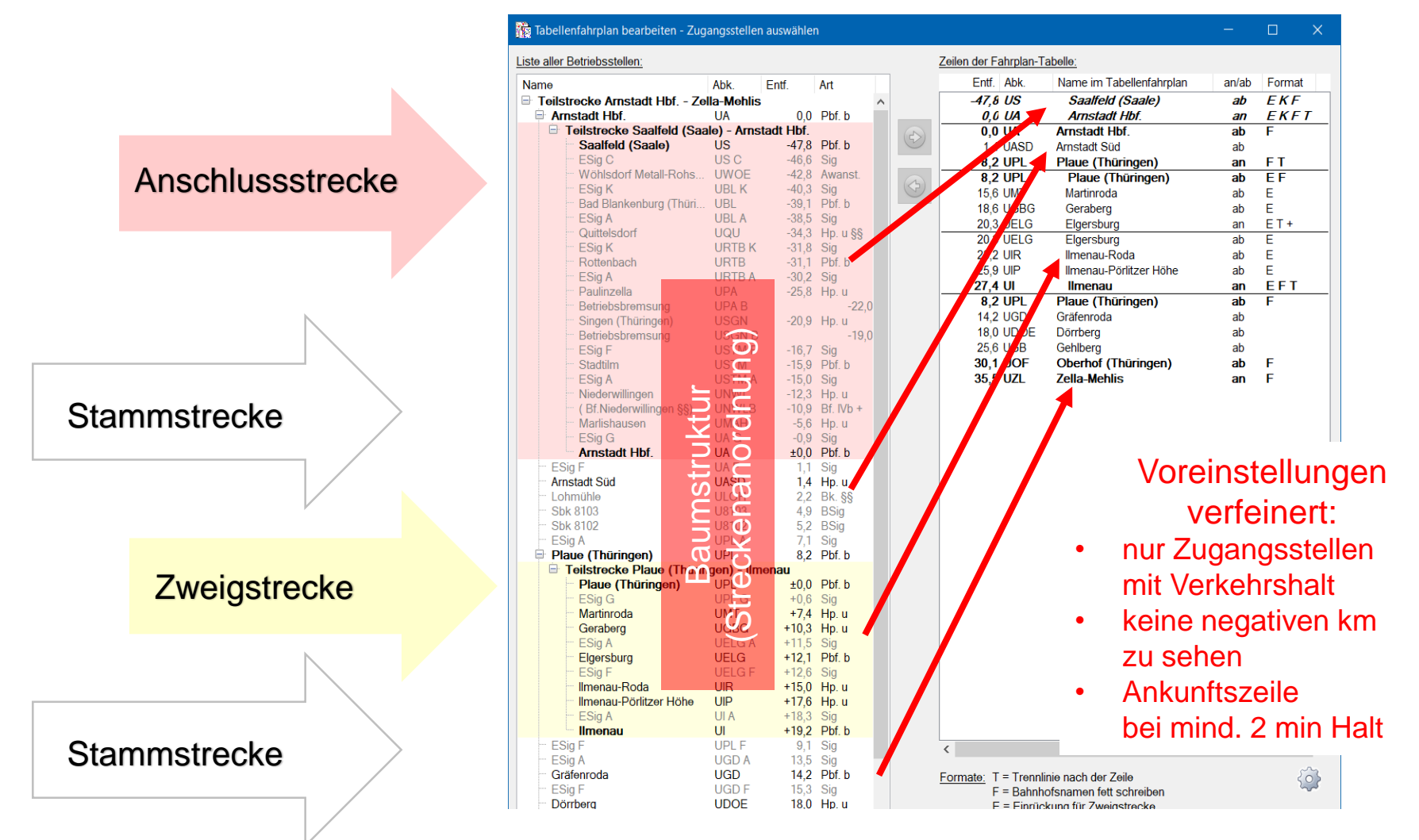

Seite 12 © Institut für Regional- und Fernverkehrsplanung 20./21.04.2023 30. FBS-Anwendertreffen • 2023 • Stuttgart

## Tabellenfahrplan (3)

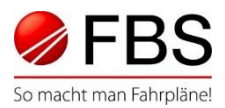

### Teilstrecken auch in bestehende Tabellen einfügen

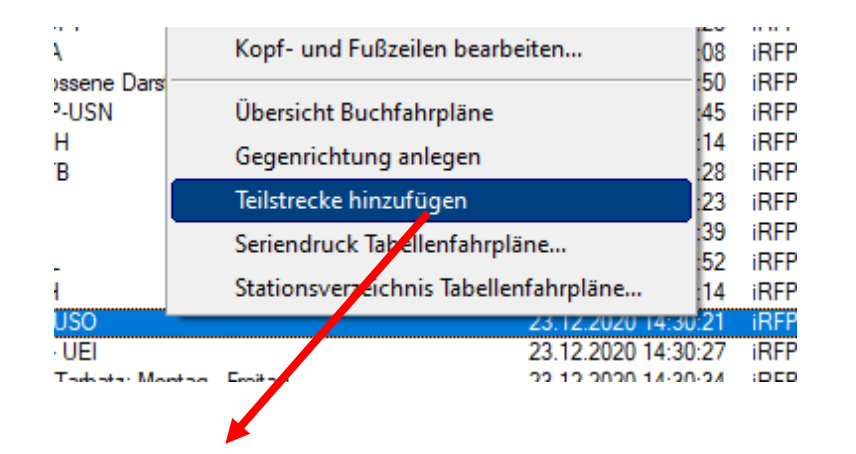

euer Tabellenfahrplan - Schritt 2a Bitte wählen Sie aus der Netzgrafik den Lauf der Teilstrecke aus. Die Teilstrecke besteht aus einem Anschluss-/Zweigbahnhof und einem Endbahnhof. Der Anschluss-/Zweigbahnhof muss an der Stammstrecke liegen Klicken Sie auf den ersten (obersten) **Bahnhof in Fahrtrichtung der Teilstrecke.** von nach

Zum Wiederholen auf einen Bahnhof doppelklicken.

 $W$ eiter  $\rightarrow$ 

Die neue Teilstrecke konfigurieren als:

O Anschlussstrecke (i) ◯ Zweigstrecke (i)

Teilstrecke Abgleich durchführen, um Züge einzufügen (ggf. Filter beachten)!

#### **Titel der Fahrplantabelle** zweckmäßiger voreingestellt

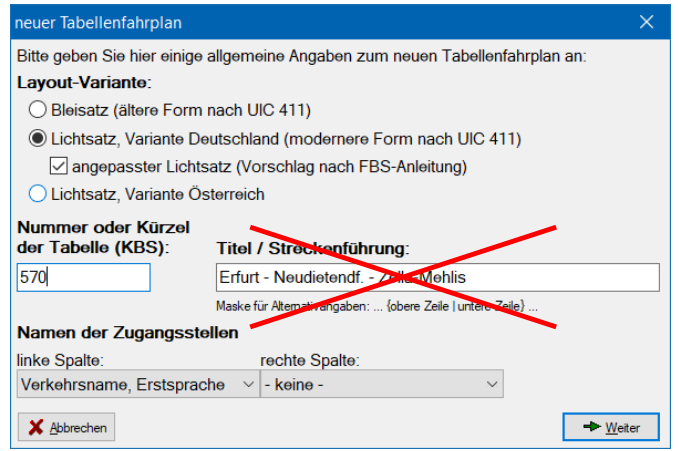

#### Titel kann geändert oder nachträglich auf Nach Ergänzen der **Nach Ergänzen der Standardtext zurückgesetzt werden.**

#### "Perlenschnur"-Titelformat verfügbar

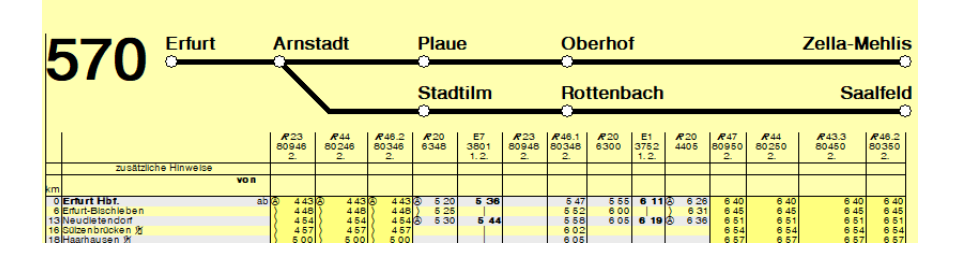

Seite 13 © Institut für Regional- und Fernverkehrsplanung 20./21.04.2023 30. FBS-Anwendertreffen • 2023 • Stuttgart

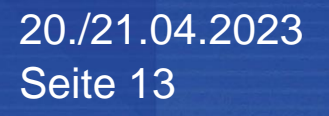

**X** Abbrechen

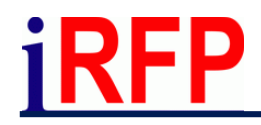

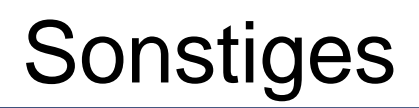

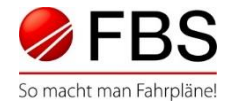

#### Kleinere Anpassungen in verschiedenen Modulen

#### iPLAN / Netz

➢ Beim Züge-Übernehmen werden auch Gleisnummern der Streckengleise einbezogen. Außerdem werden Linienfarben und -stile der Laufwegsabschnitte mit übernommen.

#### Aushangfahrpläne

➢ Aushangfahrpläne berücksichtigen jetzt standardmäßig immer verkehrliche Ankunfts- / Abfahrtszeiten

#### Tabellenfahrpläne

➢ Die Liste der abzugleichenden Änderungen kann mit Klick auf Spaltenkopf sortiert werden

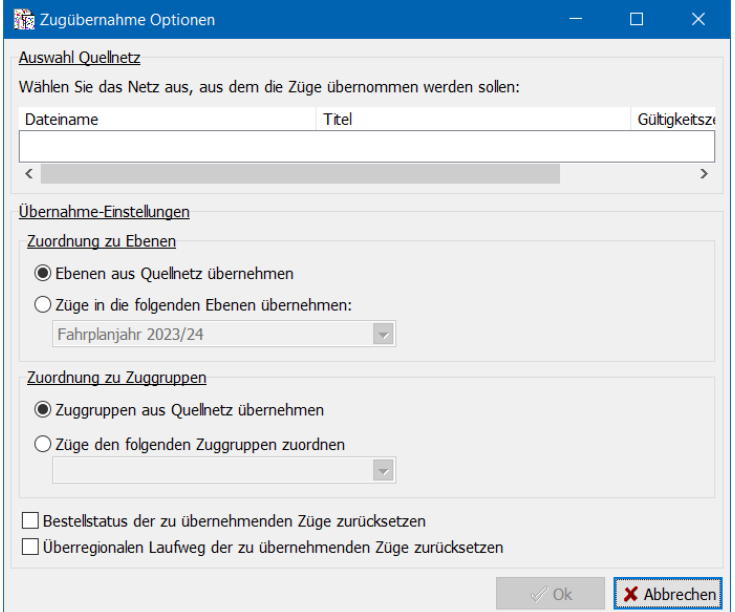

Seite 14 © Institut für Regional- und Fernverkehrsplanung 20./21.04.2023 30. FBS-Anwendertreffen • 2023 • Stuttgart